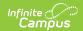

### **ACME Status**

Last Modified on 05/05/2025 3:13 pm CD7

Tool Search: ACME Status

Infinite Campus Support and Development uses the Automated Certificate Management Environment (ACME) Status tool to manage, maintain, and troubleshoot your system's certificate used to connect to centralized services.

This tool is for Infinite Campus Support and does not require user interaction or setup. Users cannot break functionality if interacting with this tool.

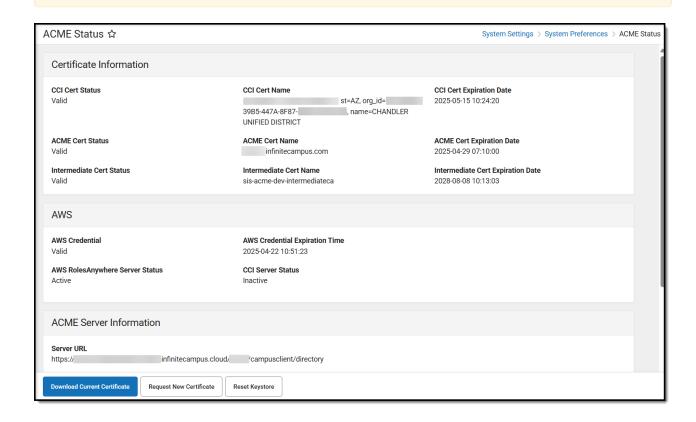

Only users assigned a Product Security Role of **Student Information System (SIS)** can access this tool.

## **Certificate Information**

The Certificate Information section indicates if you have valid certificates, their names, and when they will expire.

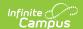

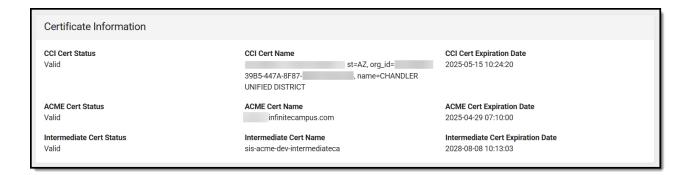

#### **AWS**

The AWS section indicates if the AWS credentials are valid, when they expire, and the status of AWS-related servers.

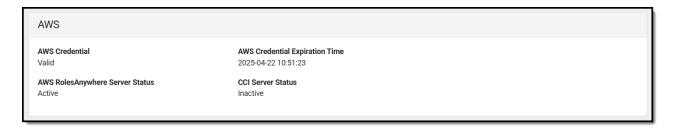

### **Certificate Information**

## **ACME Server Information**

The ACME Server Information section indicates the server that issued the certificate and whether or not the certificate is active.

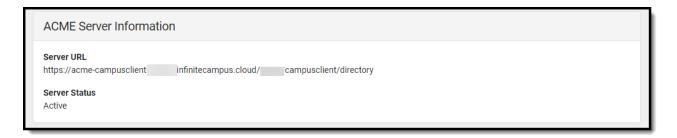

# **SIS ACME Configuration**

The SIS ACME Configuration section houses information used to request and store certificates for the site.

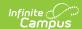

| SIS ACME Configuration             |                                 |                           |  |
|------------------------------------|---------------------------------|---------------------------|--|
| Domain Name<br>.infinitecampus.com | <b>Listening HTTP Port</b>      | Root App Available<br>Yes |  |
| <b>Cert DB Available</b><br>Yes    | Cert DB Location<br>intaz       |                           |  |
| <b>Key Store Password</b><br>Valid | <b>Domain Password</b><br>Valid | Account Password<br>Valid |  |

# **Additional Information**

The table below explains the purpose of each button in the tool:

| Button                                           | Description                                                                                                    |  |
|--------------------------------------------------|----------------------------------------------------------------------------------------------------|--|
| Download Current<br>Certificate                  | Download your current public certificate (.pem file) to your local machine or network.                                                                                                 |  |
| Download Current Certificate                     |                                                                                                    |  |
| Request New Certificate  Request New Certificate | Generate a new certificate with a new expiration date and private key. Once selected, click <b>Download Current Certificate</b> to access and inspect the newly generated certificate. |  |
| Reset Keystore  Reset Keystore                   | Wipes the current keystore and inserts and validates a new keystore.                                                                                                    |  |